## A...kademie der bildenden Künste Wien

## **VPN Tutorial (Windows)**

The VPN (Virtual Private Network) allows encrypted access to the IT infrastructure of the Academy of Fine Arts Vienna over insecure networks such as a public WLAN. To establish such an encrypted tunnel you need to install VPN-Software on your client.

## *Download VPN-Software*

The VPN-Software can be downloaded under [http://vpn.akbild.ac.at](http://vpn.akbild.ac.at/) For this, you have to log in to the VPN Administration page with your campus credentials.

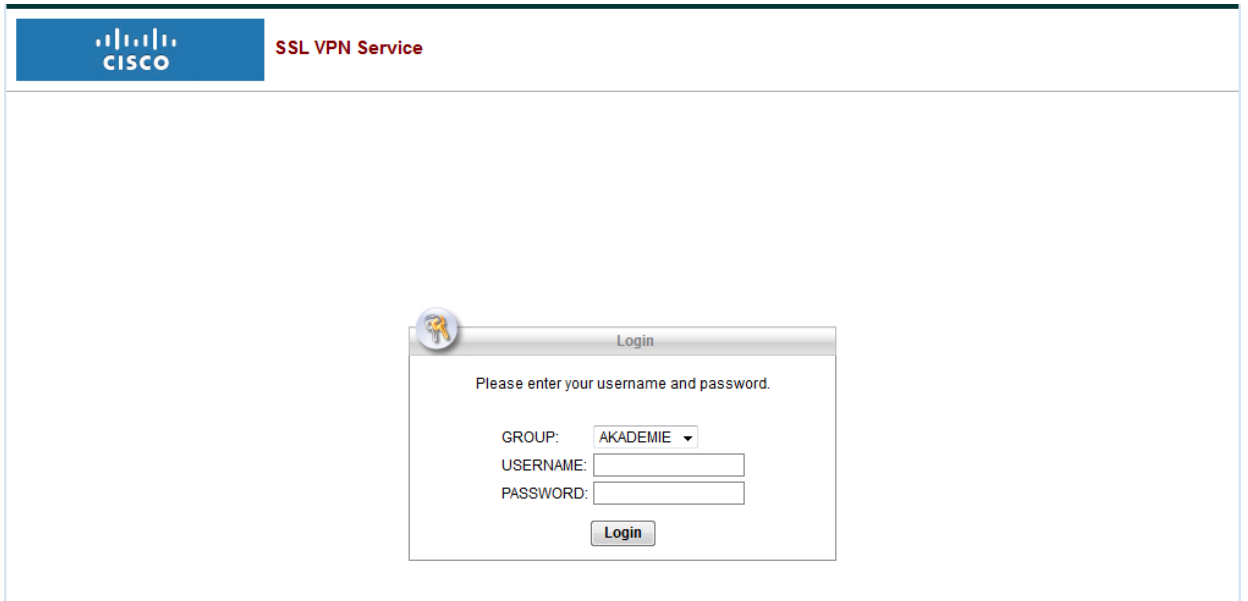

A window for manual installation will be displayed. By clicking on *AnyConnect VPN* you can download the software.

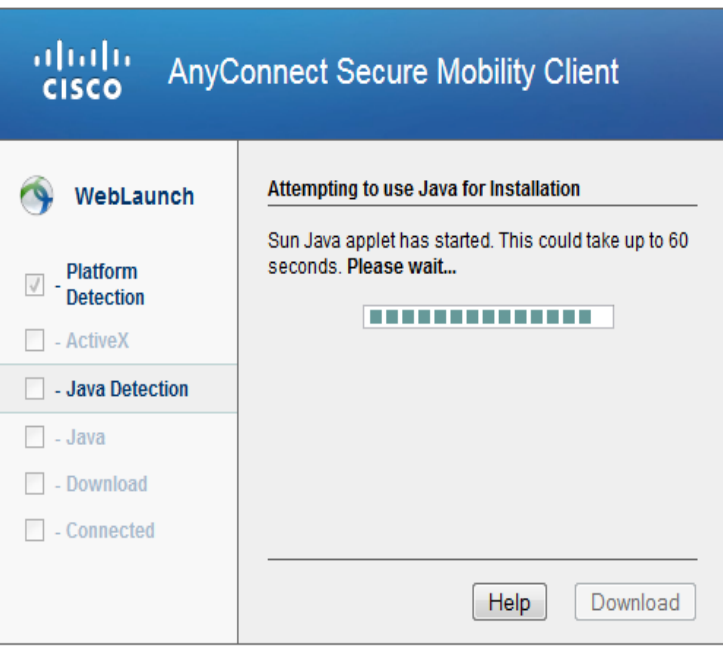

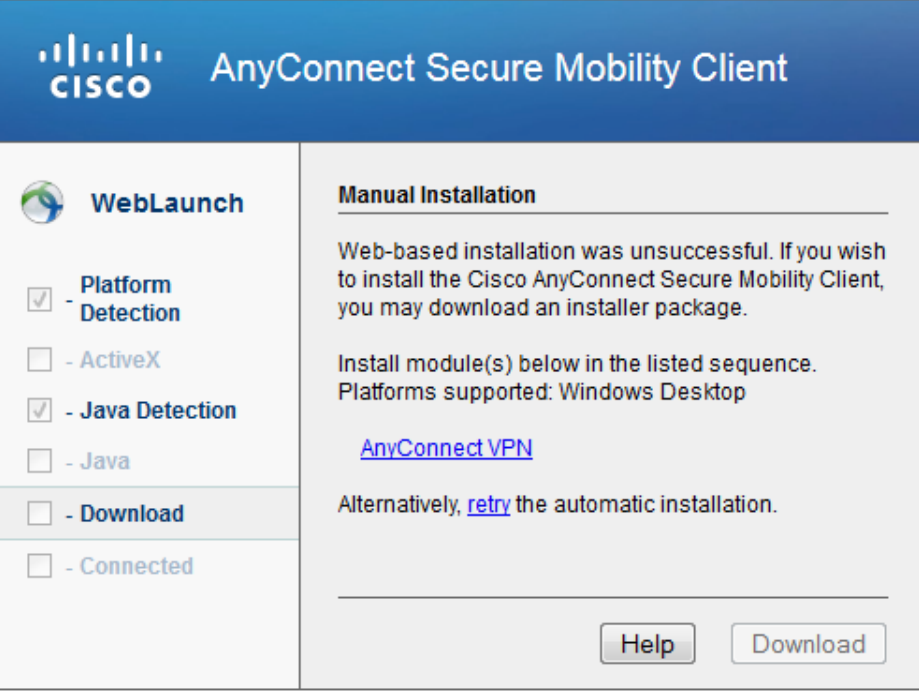

## *Installation VPN Software*

**Notice:** You must have administrator rights on the computer to be able to perform the installation.

Run the download file (located in the download folder).

Click "Next" in the Setup Wizard to get to the next installation step.

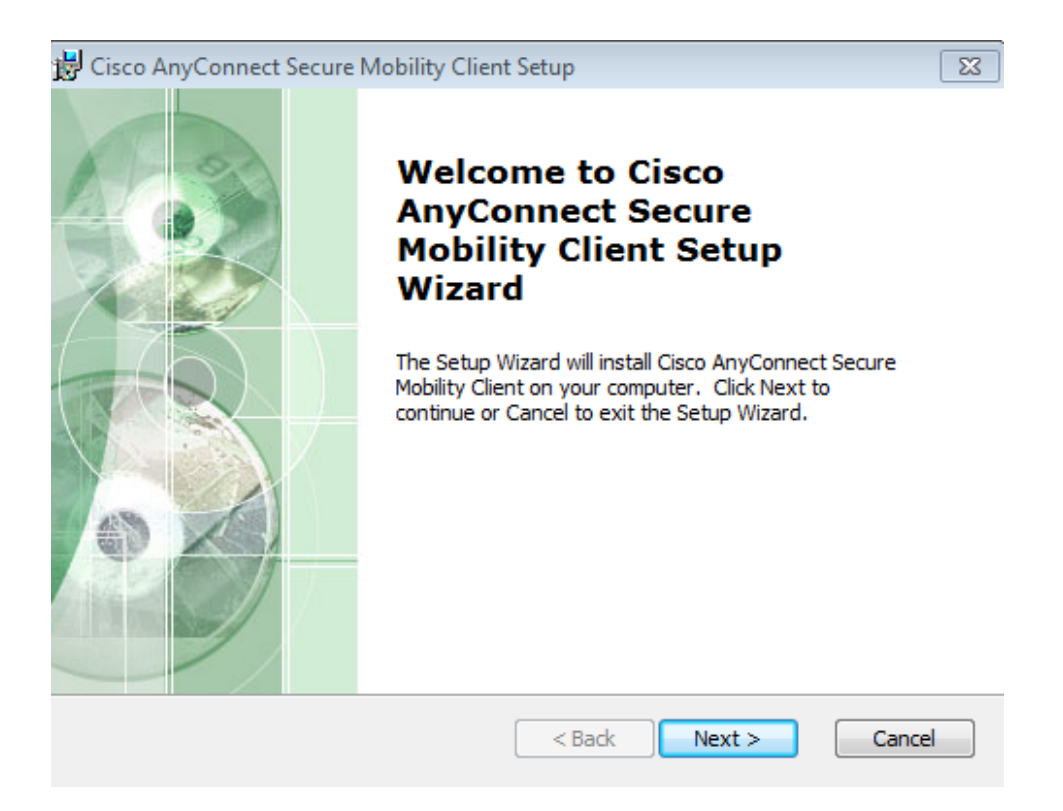

Click "I accept..." in the next windows and then "next" to accept the License Agreement.

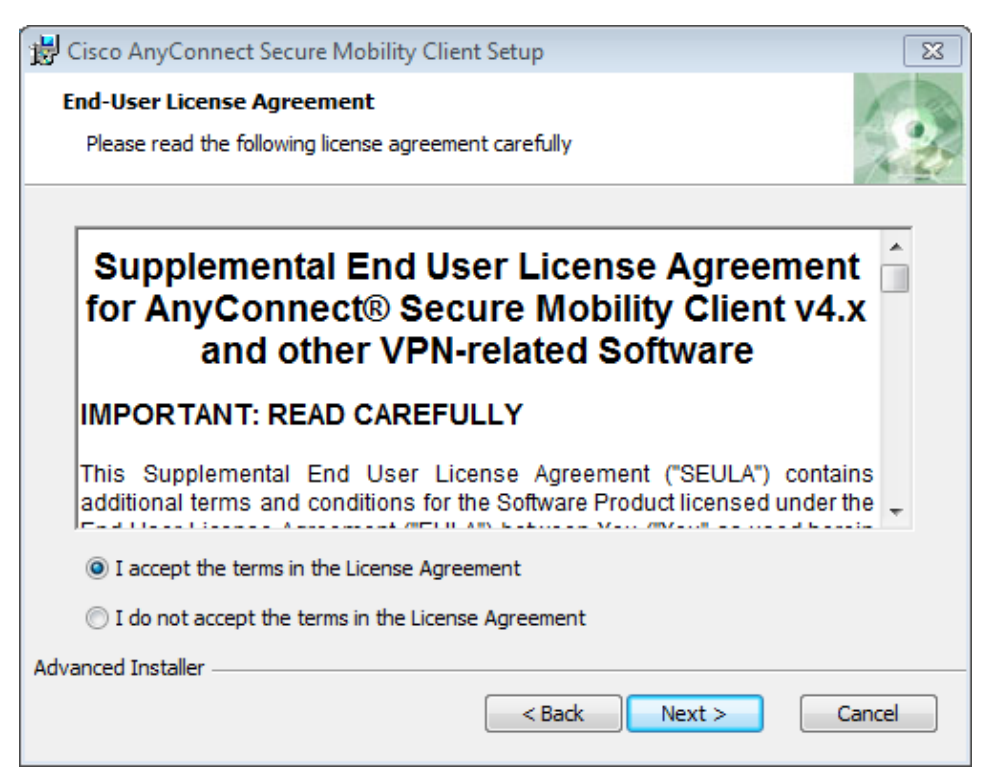

Then click "Install" to start the installation.

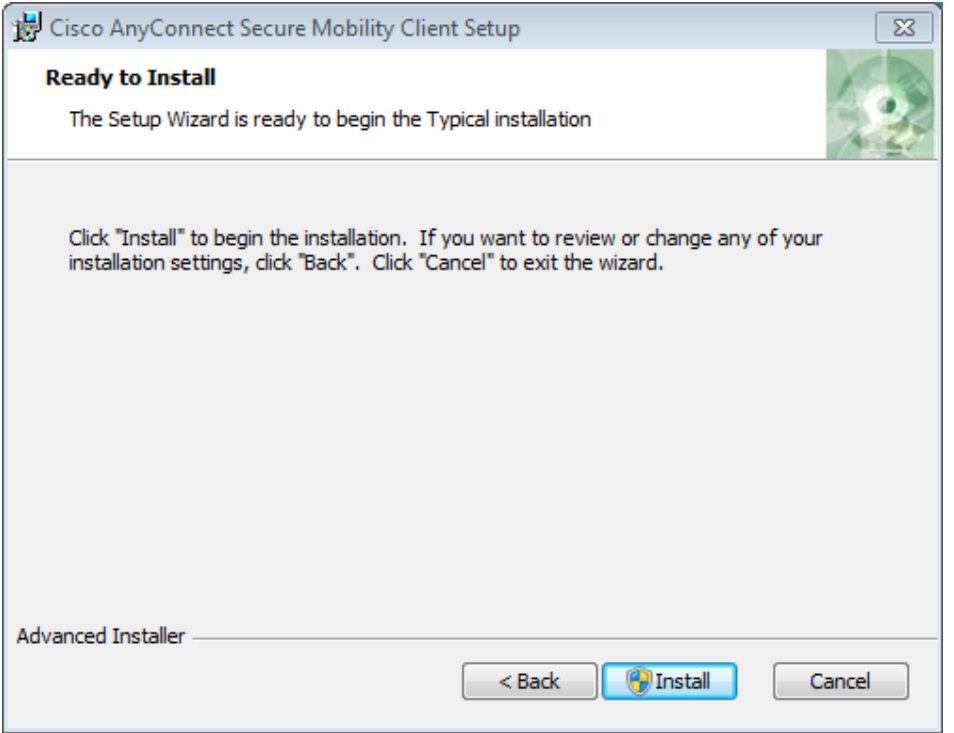

After a successful installation, the software can now be found in the list of programs and is named "Cisco AnyConnect Secure Mobility Client". Start the program and log in with your user name and password.

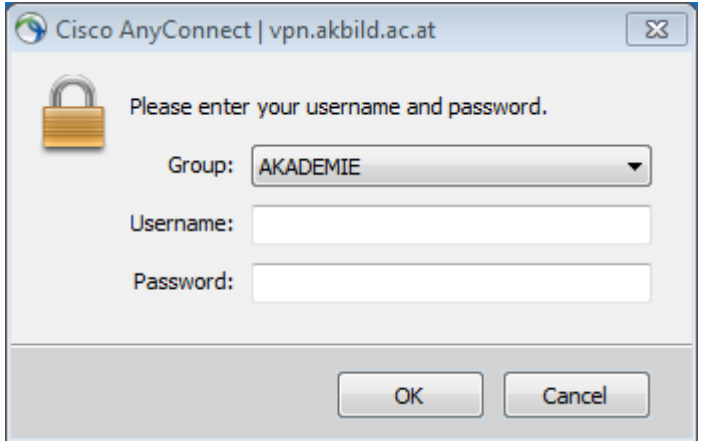

As address please enter **vpn.akbild.ac.at**. Click "Connect" to establish a connection to the academy network.

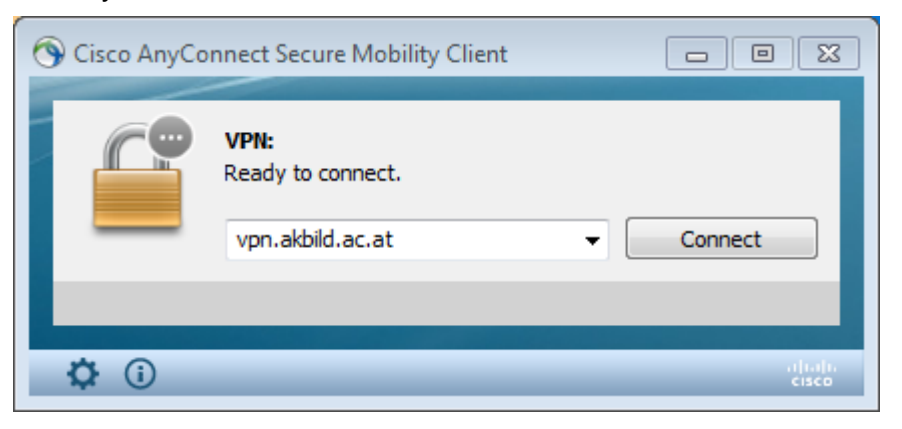

In order to disconnect, click the Cisco AnyConnect icon in Icon Tray and then click "Disconnect".

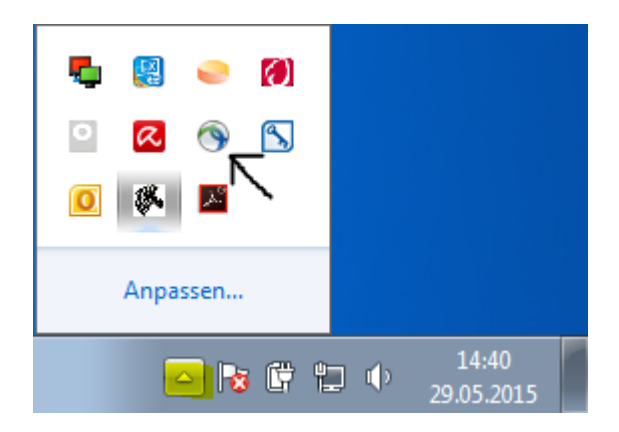